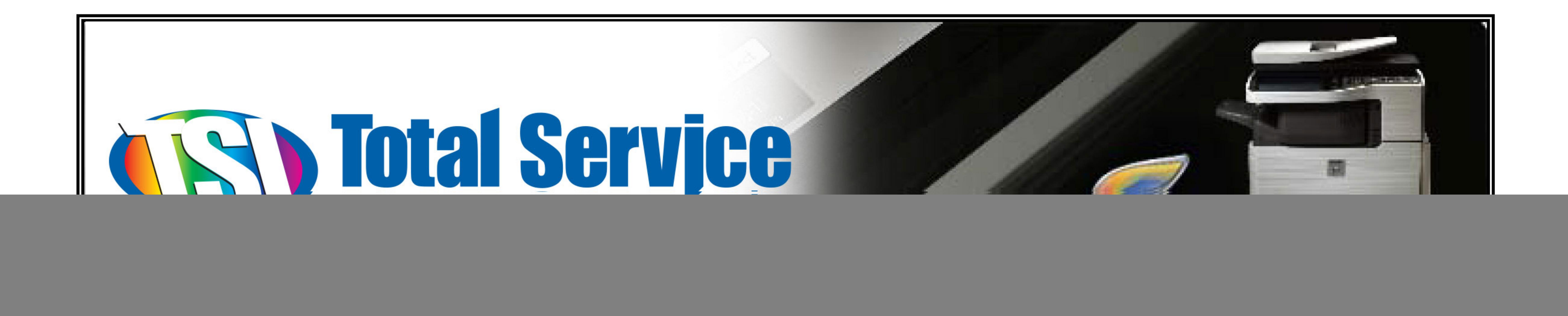

# **Installing & Configuring Sharpdesk 3.3**

### For Windows 98, 2000, XP, Vista, Windows 7 (32 and 64 bit)

![](_page_0_Picture_3.jpeg)

![](_page_0_Picture_4.jpeg)

 $\left($   $\right)$  2000-2006 SHARP CORPORATION, ALL RIGHTS RESERVED

#### Double-click the Sharpdesk folder

![](_page_1_Picture_2.jpeg)

#### Installing Sharpdesk 3.3

#### Double-click Setup.exe

![](_page_2_Picture_2.jpeg)

Selecting the appropriate language

Select the desired language and click **OK**

![](_page_3_Picture_2.jpeg)

XPS File Format pop-up question

If you see the following pop-ups, click the **OK** button and the **Yes** button to proceed.

![](_page_4_Picture_2.jpeg)

![](_page_4_Picture_3.jpeg)

#### InstallShield Welcome Wizard

#### Click **Next**

![](_page_5_Picture_2.jpeg)

### Information Page

#### Click **Next**

![](_page_6_Picture_13.jpeg)

#### License Agreement

Select the "I accept the terms in the license agreement" and click **Next**

![](_page_7_Picture_13.jpeg)

#### Customer Information

Enter the User Name, Company Name, and Serial Number and click **Next**

![](_page_8_Picture_13.jpeg)

#### Install Destination Location

#### Click **Next**

![](_page_9_Picture_15.jpeg)

### **Setup Type**

#### Select Typical and click Next

![](_page_10_Picture_14.jpeg)

#### Sharpdesk Data File Location

Click **Next** if satisfied with the default folder destination for scanned images. Click **Browse** to select a different folder destination for scanned images.

![](_page_11_Picture_18.jpeg)

#### Ready To Install The Program

Click **Install** if satisfied with the installation settings.

![](_page_12_Picture_14.jpeg)

#### **InstallShield Wizard Completion**

#### **Click Finish.**

![](_page_13_Picture_2.jpeg)

#### Network Scanner Configuration Tool

Click Start > Programs > Sharpdesk > Network Scanner Configuration Tool

![](_page_14_Figure_2.jpeg)

**Note:** Screenshot will vary depending on Windows Operating System and view settings.

#### Network Scanner Tool Setup Wizard

#### Click **Next**

![](_page_15_Figure_2.jpeg)

#### Scanner Detection

The Network Scanner Tool will search the network for Sharp scanners.

![](_page_16_Picture_12.jpeg)

#### Scanner Selection

Select the desired scanner/s from the left pane (Available Scanners). Click **Add** to add it to the right pane (My Scanners). Click **Next** to continue.

**Note:** If no scanners are found, click **Add scanner** and enter the IP address of the MFP.

The example below shows scanners consisting of model name, department, and IP address.

![](_page_17_Picture_29.jpeg)

### Selecting a scanner

#### **Click Next**

![](_page_18_Picture_12.jpeg)

#### Assigning A Profile Name

Enter your name and initial in the corresponding fields. Click **Next**.

![](_page_19_Picture_16.jpeg)

#### Profile Selection Click **Next**.

![](_page_20_Picture_15.jpeg)

#### Saving a profile Click Save.

![](_page_21_Picture_11.jpeg)

#### Profile Saving Status Click **Next.**

![](_page_22_Picture_14.jpeg)

#### Completing the Network Scanner Tool Setup

#### Click **Finish.**

![](_page_23_Picture_2.jpeg)

![](_page_24_Picture_0.jpeg)

**1**

### Cancelling the Search Setup Wizard

![](_page_24_Picture_37.jpeg)

#### Unblocking the Network Scanner Tool from the Windows Firewall

If at any time you see the Windows Security Alert window, choose Unblock, otherwise the Windows Firewall will block the scans to Sharpdesk.

![](_page_25_Figure_2.jpeg)

![](_page_26_Picture_0.jpeg)

## This completes the installation and configuration of Sharpdesk 3.3

## If you have any questions or concerns, please call our service department at 724-539-8824 or 800-822-2335

![](_page_26_Picture_3.jpeg)

![](_page_26_Picture_4.jpeg)

![](_page_26_Picture_5.jpeg)